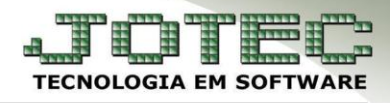

## **DESCONTO PROGRESSIVO SOBRE O ITEM** *FMATADSPG*

 *Explicação: É uma excelente forma de incentivar seus clientes a comprar mais em sua empresa do que haviam previsto inicialmente. Através de faixas de desconto, definidas pela empresa, quanto mais seu cliente compra, mais desconto ele ganha. Na tela de mais dados do pedido de venda permite que sejam concedidos até quatro descontos progressivos sobre os valores unitários dos produtos, desconto sobre valor com desconto*.

## Acesse: *Faturamento > Arquivo > Pedido:*

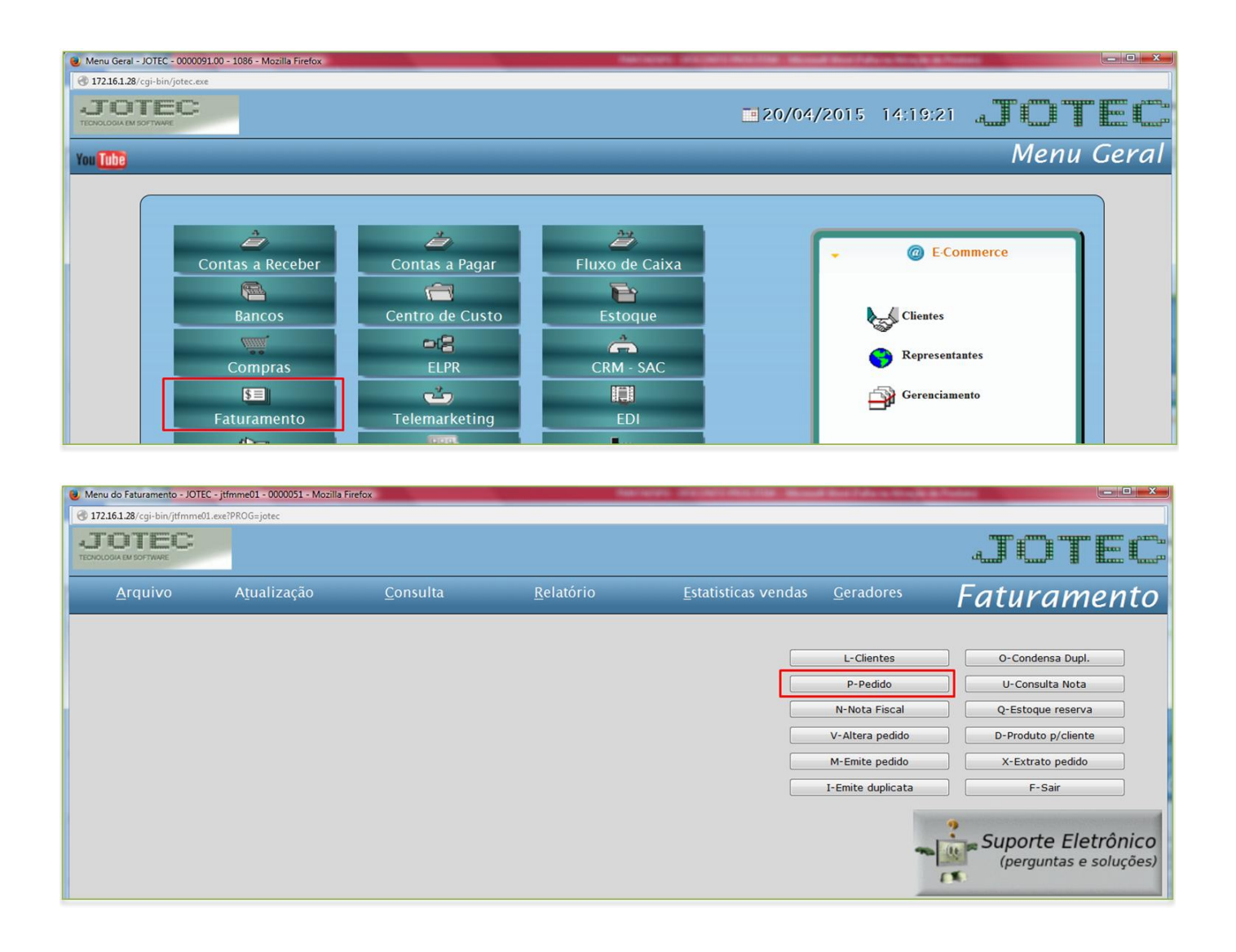

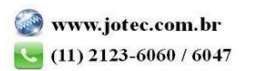

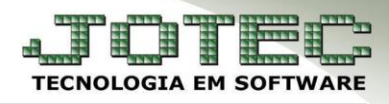

Suporte Eletrônico

 Após incluir todos os produtos e todas as informações do pedido desça até o campo *desconto progressivo para gerar desconto unitário,* na tela de *mais dados* do pedido.

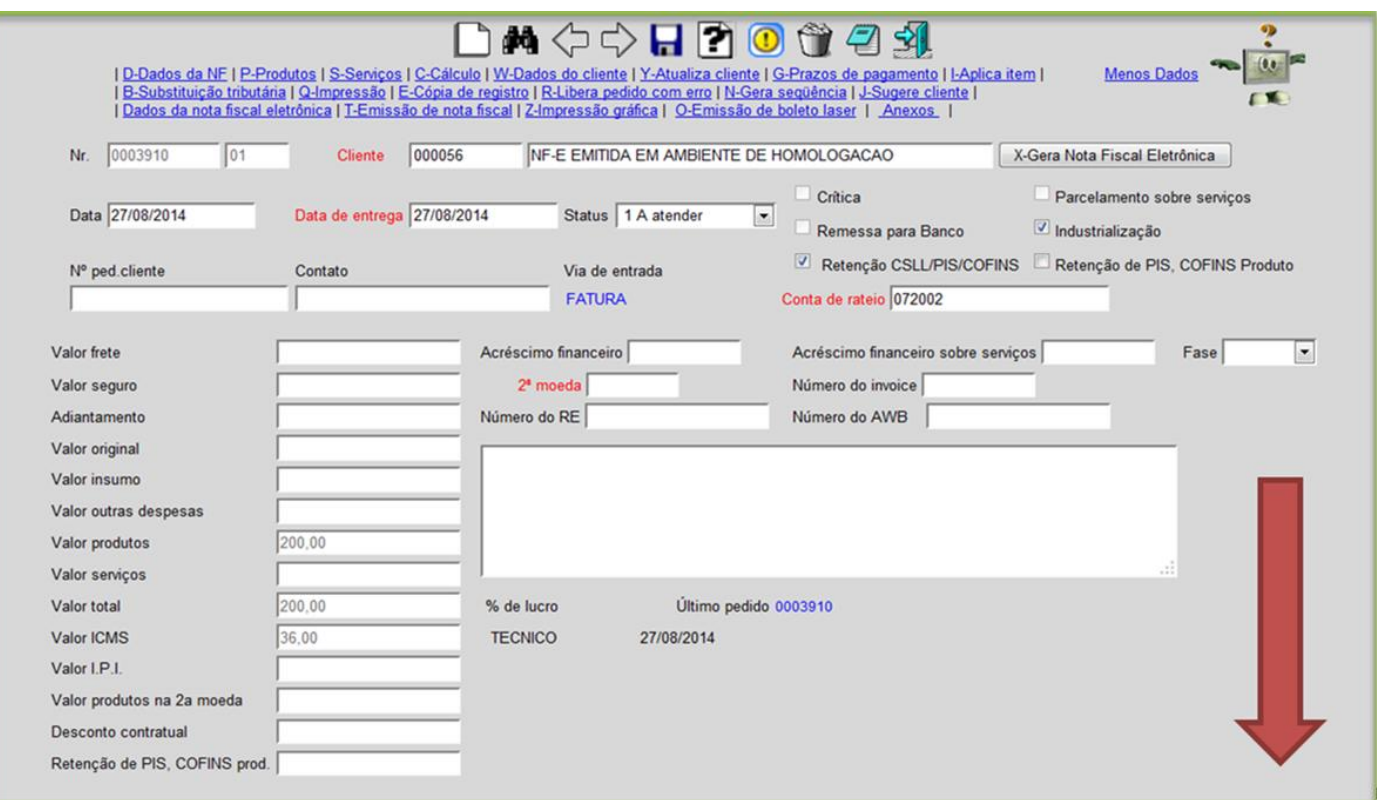

 No campo: **(1) Fator 1***,* informe o primeiro percentual de desconto, dê um duplo clique no campo **(2) % sobre unitário** e clique na opção: *Aplica item* na parte superior da tela.

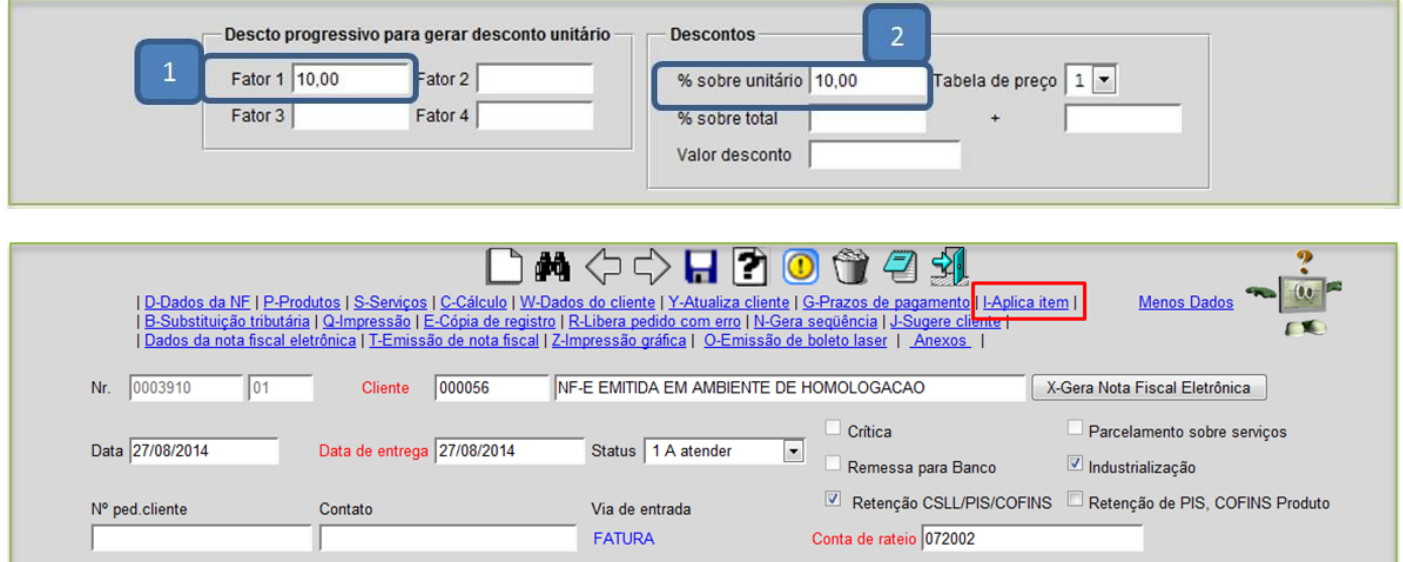

## Faturamento

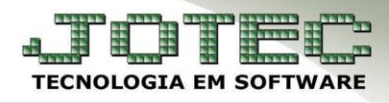

Suporte Eletrônico

Na tela que será aberta basta clicar em **OK** para que o desconto seja aplicado nos itens e clicar na *seta* para voltar.

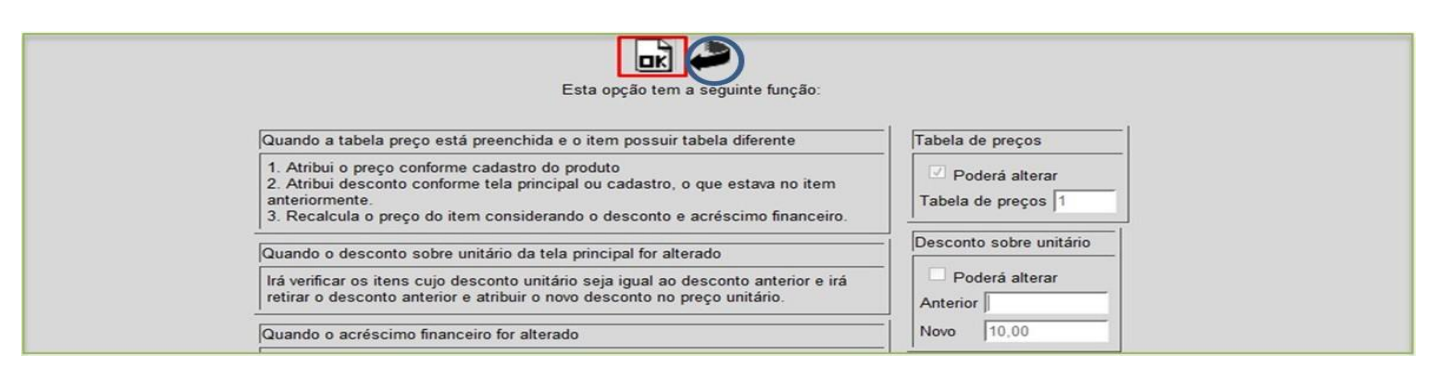

Na tela do pedido clique em *C-Cálculo.*

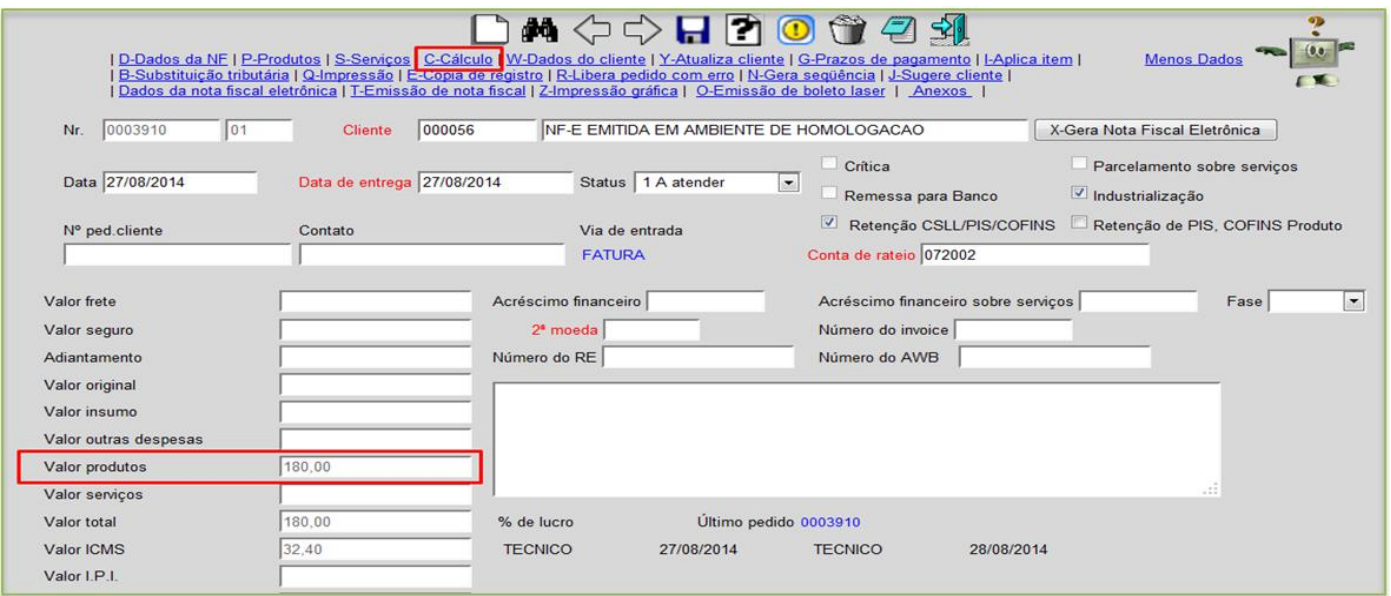

- $\triangleright$  No pedido acima o primeiro desconto foi de 10% sobre o valor que era 200,00 reais ficando assim um saldo de 180,00 reais.
- Para incluir o segundo percentual de desconto, informe o campo **(1) Fator 2***, (No exemplo foi utilizado 5%),* dê um duplo clique no campo **(2) % sobre unitário** e clique novamente em *Aplica item* e depois em *C-Cálculo* novamente.

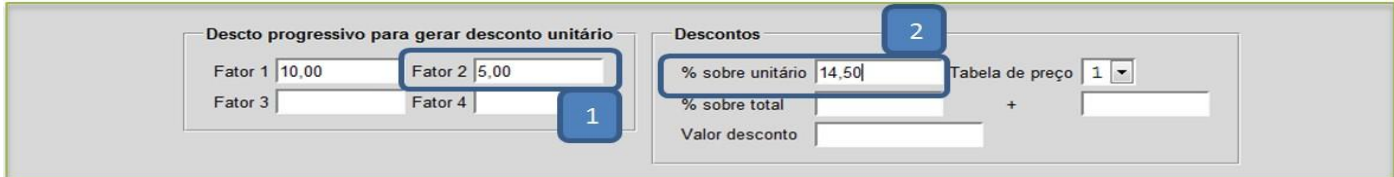

 $\triangleright$  O segundo desconto será calculado com base no valor atual de 180,00 reais (5% de 180,00 reais = 9,00), ou seja, (180 - 9 = 171,00). O valor total do desconto será de 29,00 reais, que corresponde a 14,5% do valor original, que era de 200,00 reais. A mesma lógica será seguida para os **fatores 3** e **4**. O *percentual* total do desconto progressivo será sempre exibido no campo **% sobre unitário**.

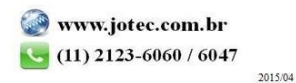

Suporte Eletrônico

> Terá também a opção de efetuar o mesmo procedimento, informando todos os fatores de desconto de uma só vez, e efetuar a rotina de aplica item, conforme já explicado acima, dessa forma já será gerado e aplicado o valor e o percentual total do desconto, conforme as ilustrações abaixo:

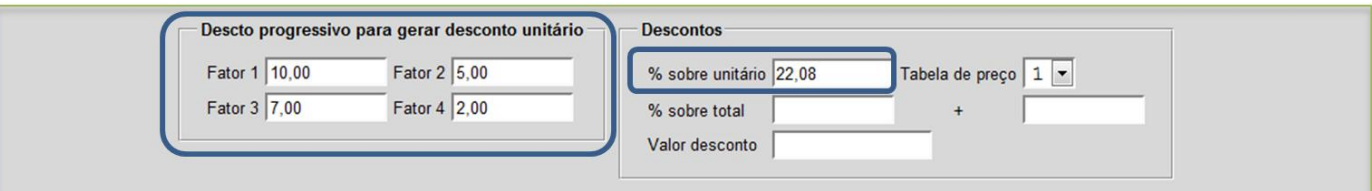

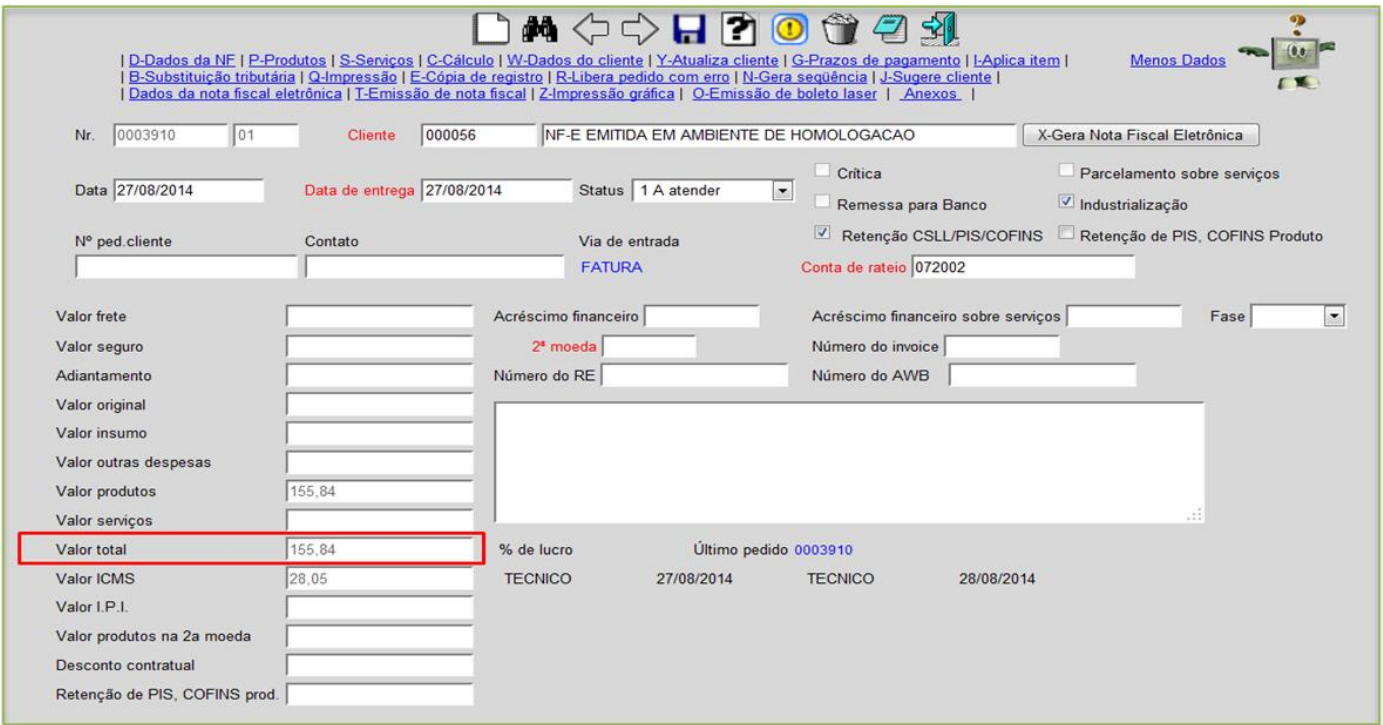

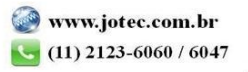